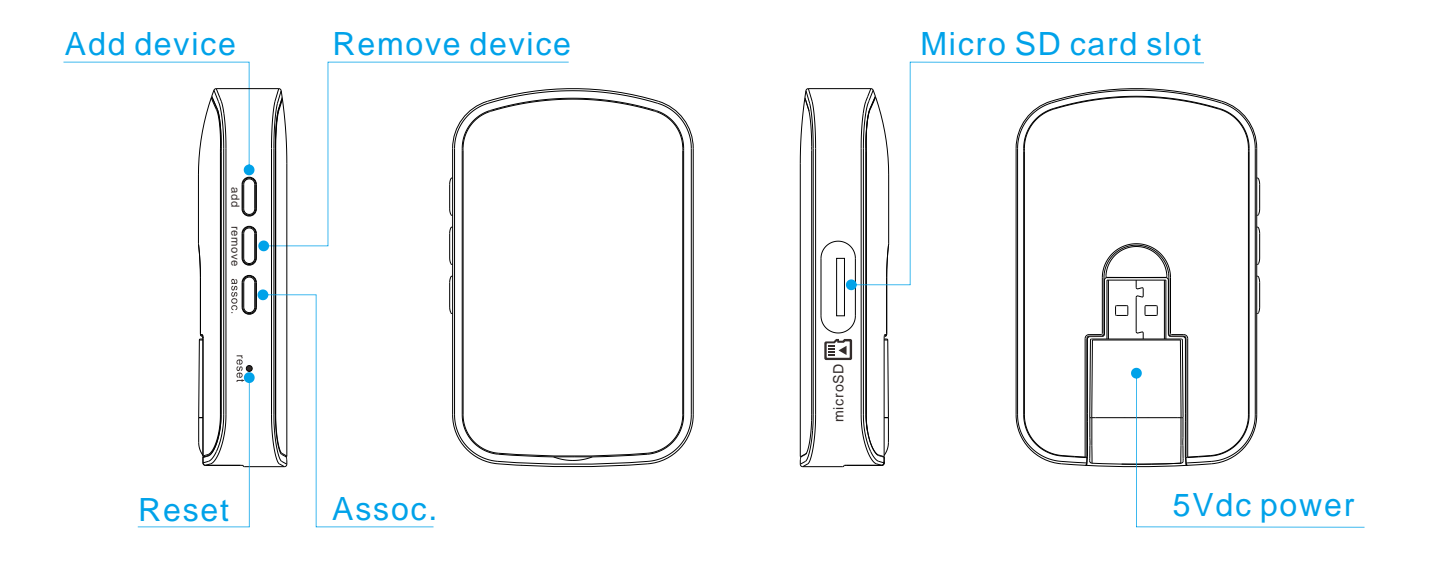

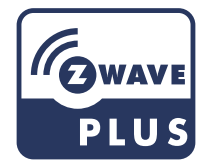

# **Getting Started**

### **Install APP "Home Mate2" 1.**

Please download " Home Mate 2 " App from Google/App stores

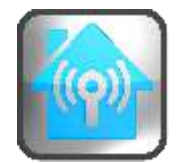

Home Mate2

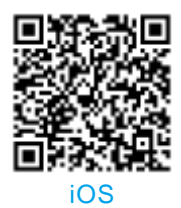

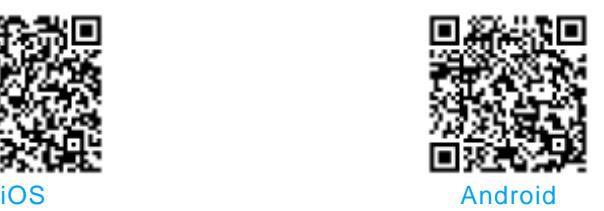

### **Power up the gateway 2.**

Power up the gateway to any 5V DC USB port and wait until red LED on. And connect by using SSID in Wi-Fi connection of your mobile phone.

> Default SSID : PSC05 : XX:XX:XX:XX:XX:XX Default Password : 12345678

### **3.Find Gateway**

Launch the " Home Mate 2" App, press the " Local search " button connecting to the PSC05 WiFi gateway and retrieve the gateway's UID. Or you can scan the QR code directly to retrieve the gateway UID and then key in the default password " 888888".

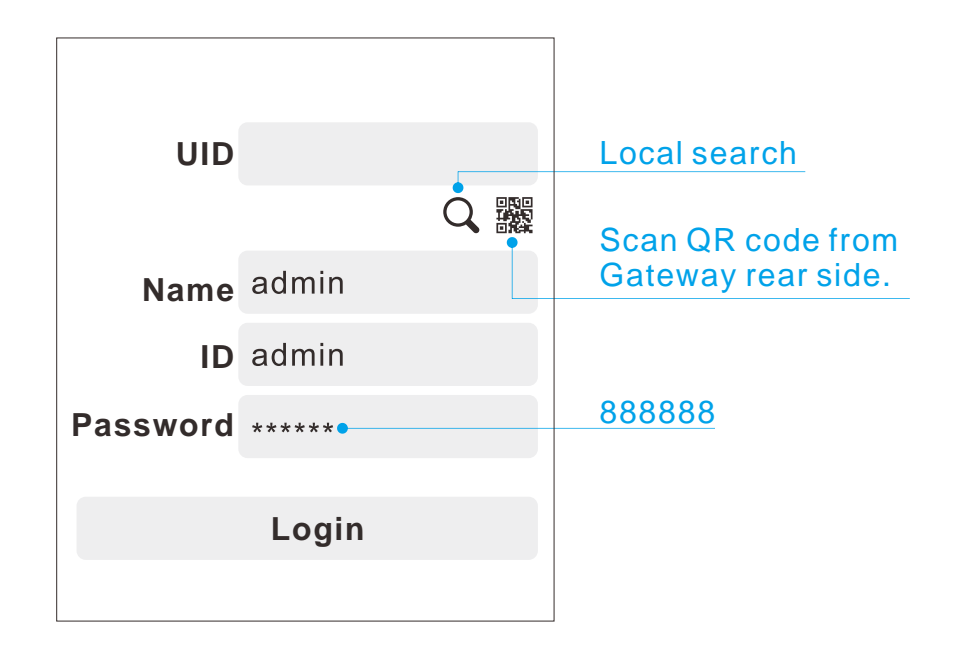

### **4. Gateway Connect To Internet**

To connect the PSC05 gateway to your local WiFi router, please go to setting page Setting page Gateway Informaion Wi-Fi network STA mode seclect the SSID of the preferred router

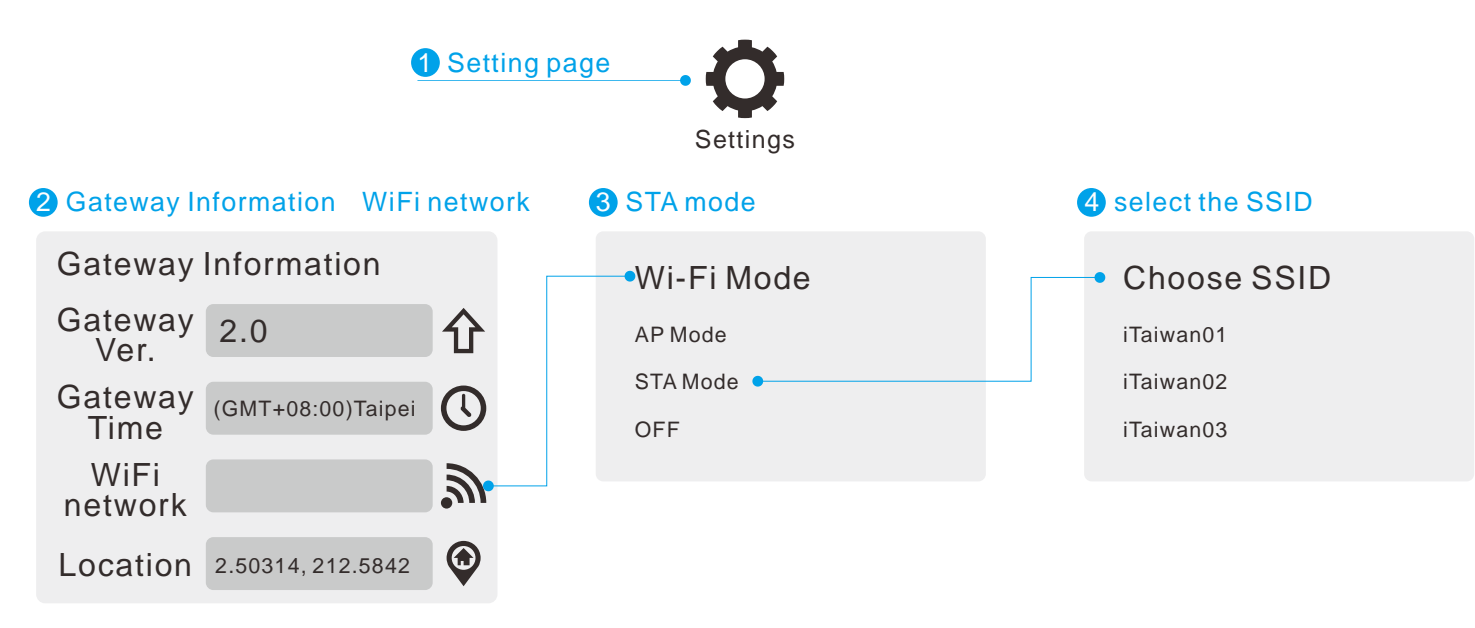

#### Remark:

If the WiFi gateway couldn't be found in your smartphone WiFi list, please use paper clip to press the " reset" and hold the button until red LED o (around 20 seconds). The gateway will reboot around 20 sec. later and red LED light keep steady on.

### **5. APP Connect to Gateway**

Let your mobile phone connect to inernet and the select gateway that you wnat to connect by long press icon of home mate2 as below.

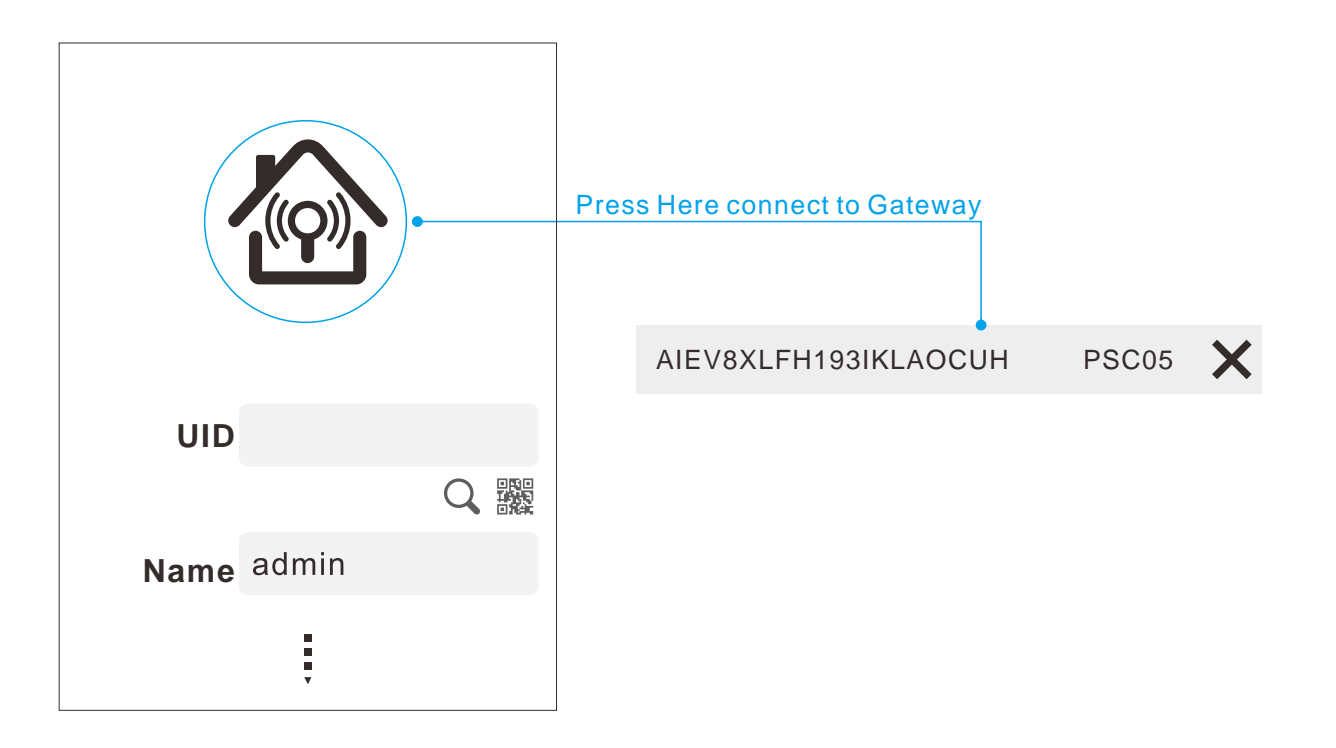

# **Getting Started**

### **Reset function 6.**

**a.** If you forget password or want to change to default status, you need process Reset.

**b.** If Gateway setting done and you would like carry Gateway to new place, press reset button as below, Press 10s then release, Gateway will reset. Follow Getting Started step 1 again you will setting done in new place.

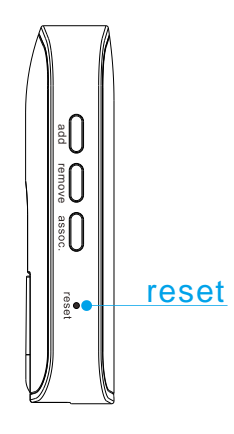

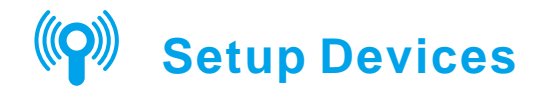

**1.** To add sensor devices or WiFi IP camera by pressing the " + " in "Devices" page

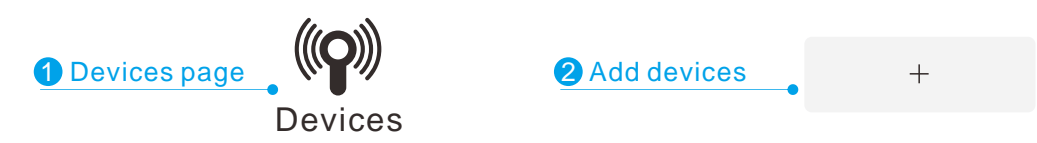

2. Select "Include Device" press " START INCLUSION" ( the gateway LED will be flashing as confirmation to proceed in inclusion mode)

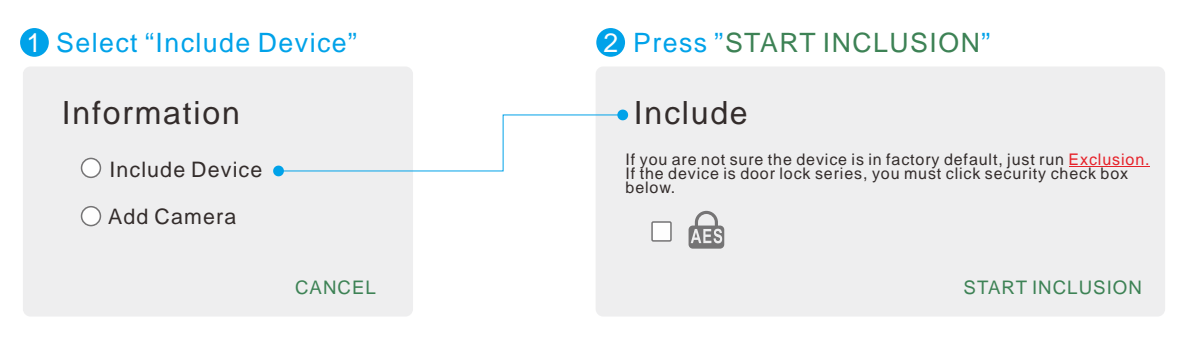

**3.** To pull out the black Insulation Mylar from battery cover, the sensor will send signal to gateway automatically and complete the inclusion.

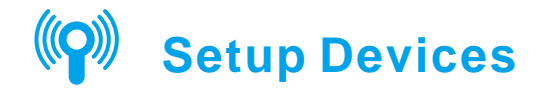

If the sensor being included in other gateway before, please be sure to " Exclusion" **4.** the sensor firstly before you " INCLUSION" it to the new gateway. Here is the example to add 4 in 1 sensor to another gateway for reference. For other sensors, please refer to below "Remark".

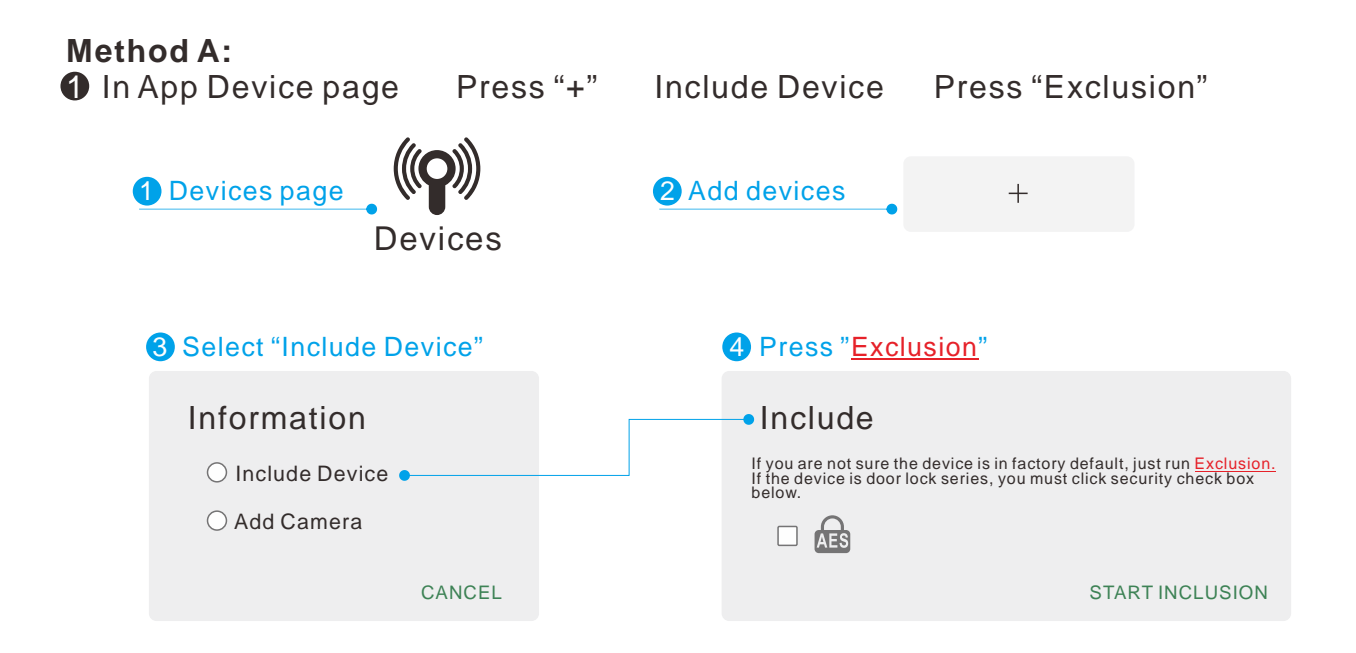

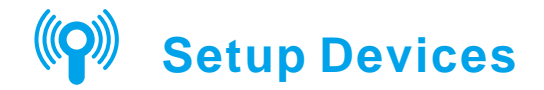

**2** Once the gateway red LED blinking Press tamper key three times within 1.5 seconds App will show " Device excluded" on App once completed exclusion And then press " START INCLUSION" within 20 seconds

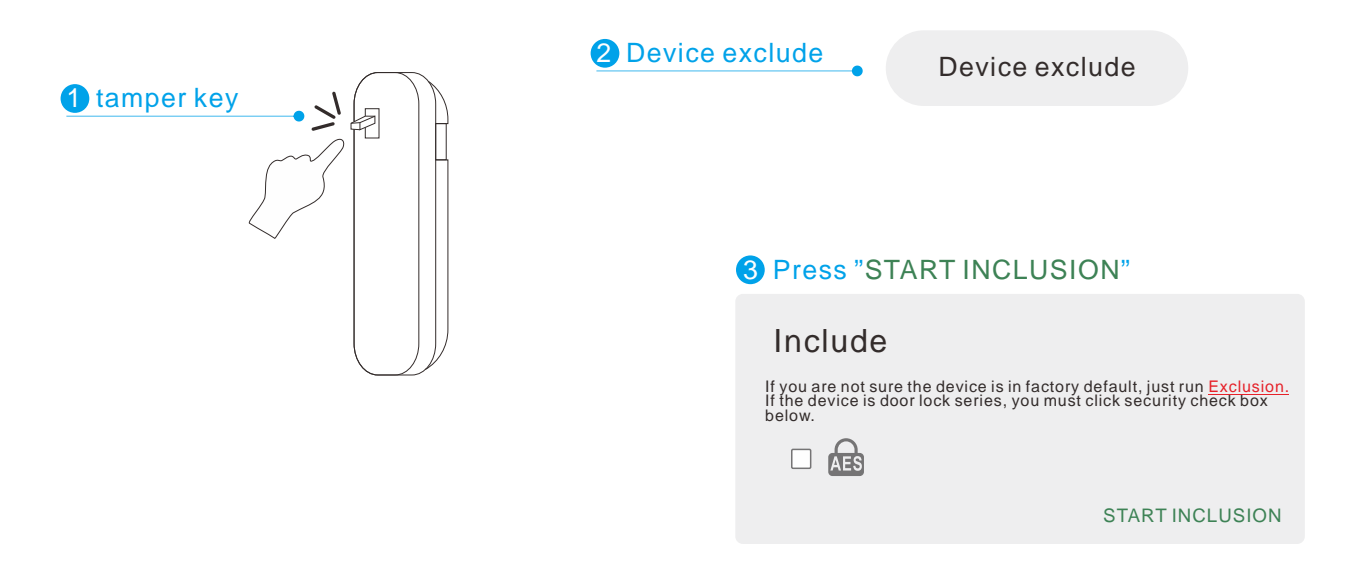

# **Setup Devices**

### **Method B:**

**1** Press the " remove " button on the gateway Once the gateway red LED blinking Press tamper key three times within 1.5 seconds App will show " device excluded" Then press the " add" button on the gateway within 20 seconds, the gateway red LED will be blinking as confirmation to start Exclusion process. (Once the sensor be added, the gateway red LED will be on.)

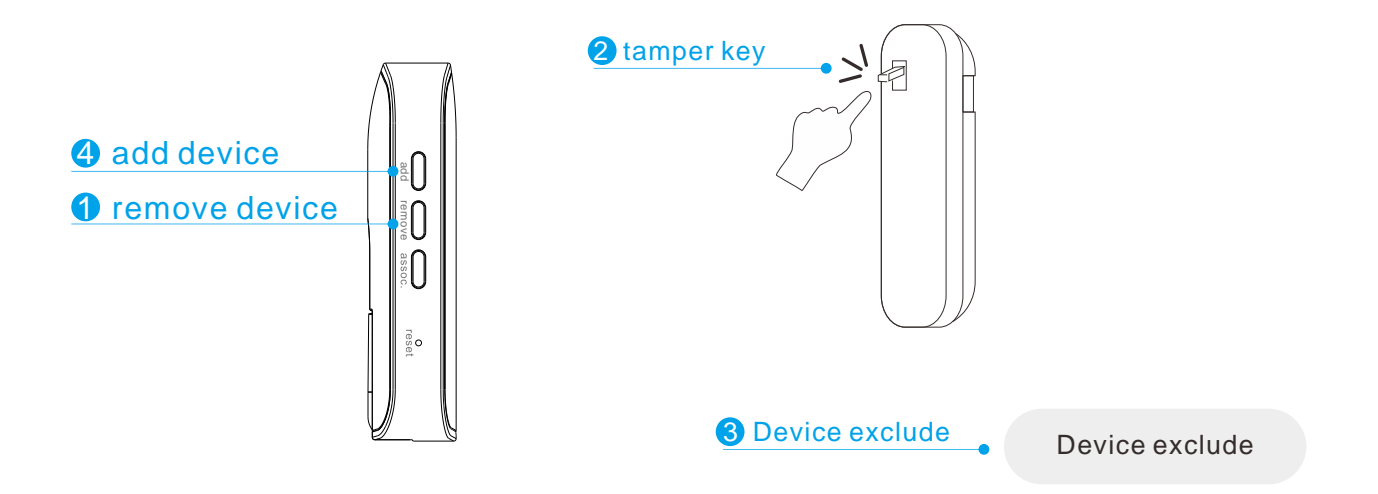

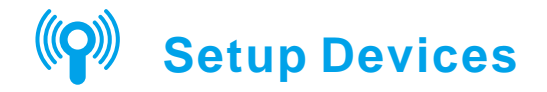

**5.** Once completed inclusion: You could appoint sensors in di erent rooms by adding "+" new rooms.

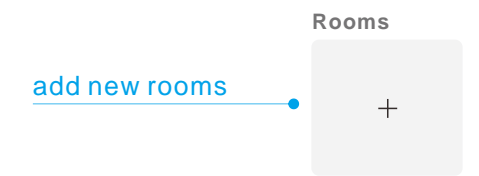

This block right side as name and status, click right side to control device, click left side to setup advance setting.

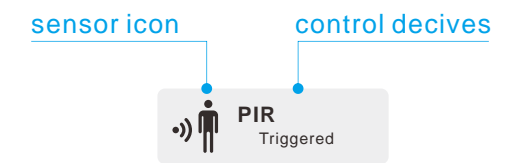

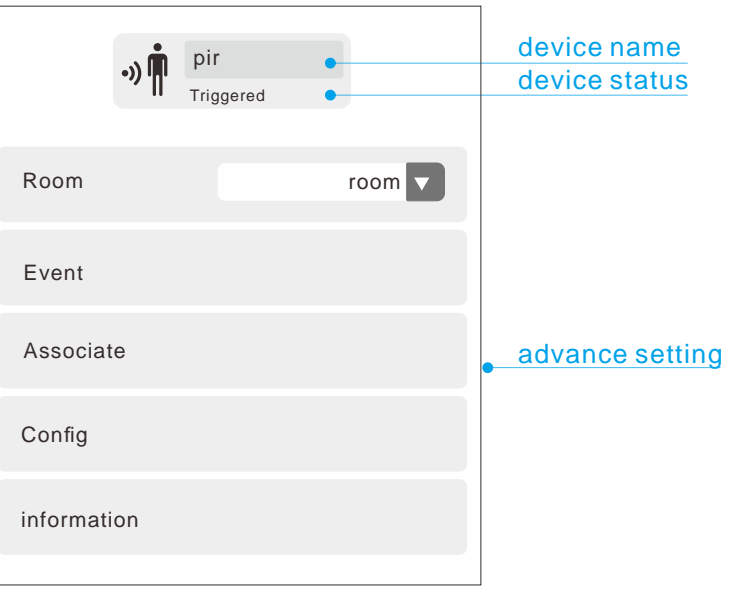

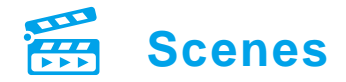

Press the "+" button to add the new Scenes, you may change the scenes icon/name as you wish and select devices you would like to add.

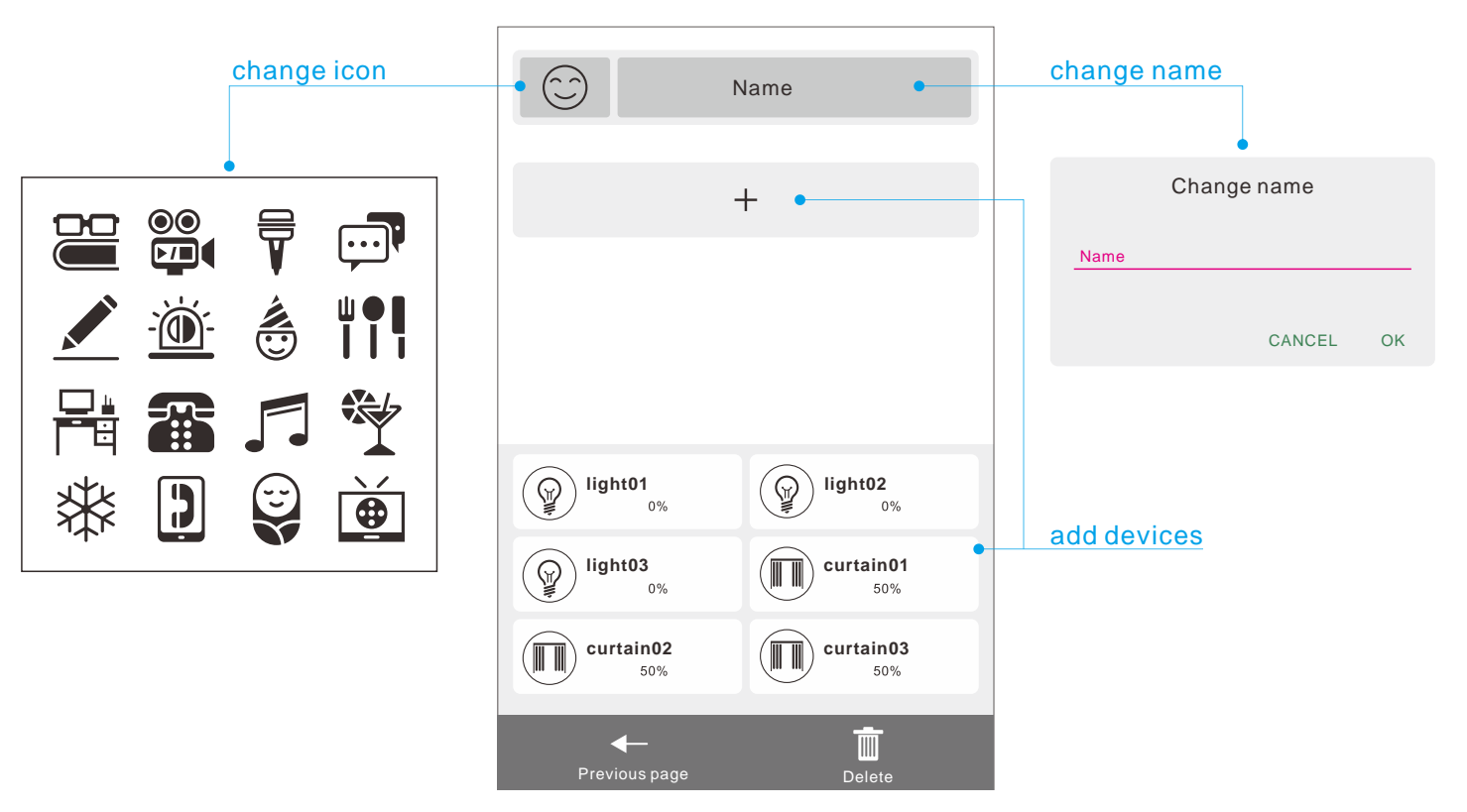

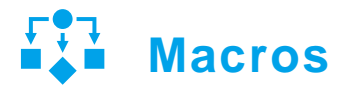

Press the " + " button to add the new Macros group, you may change the macros icon/name as you wish and set up the scenario with If and Then or Option criteria.

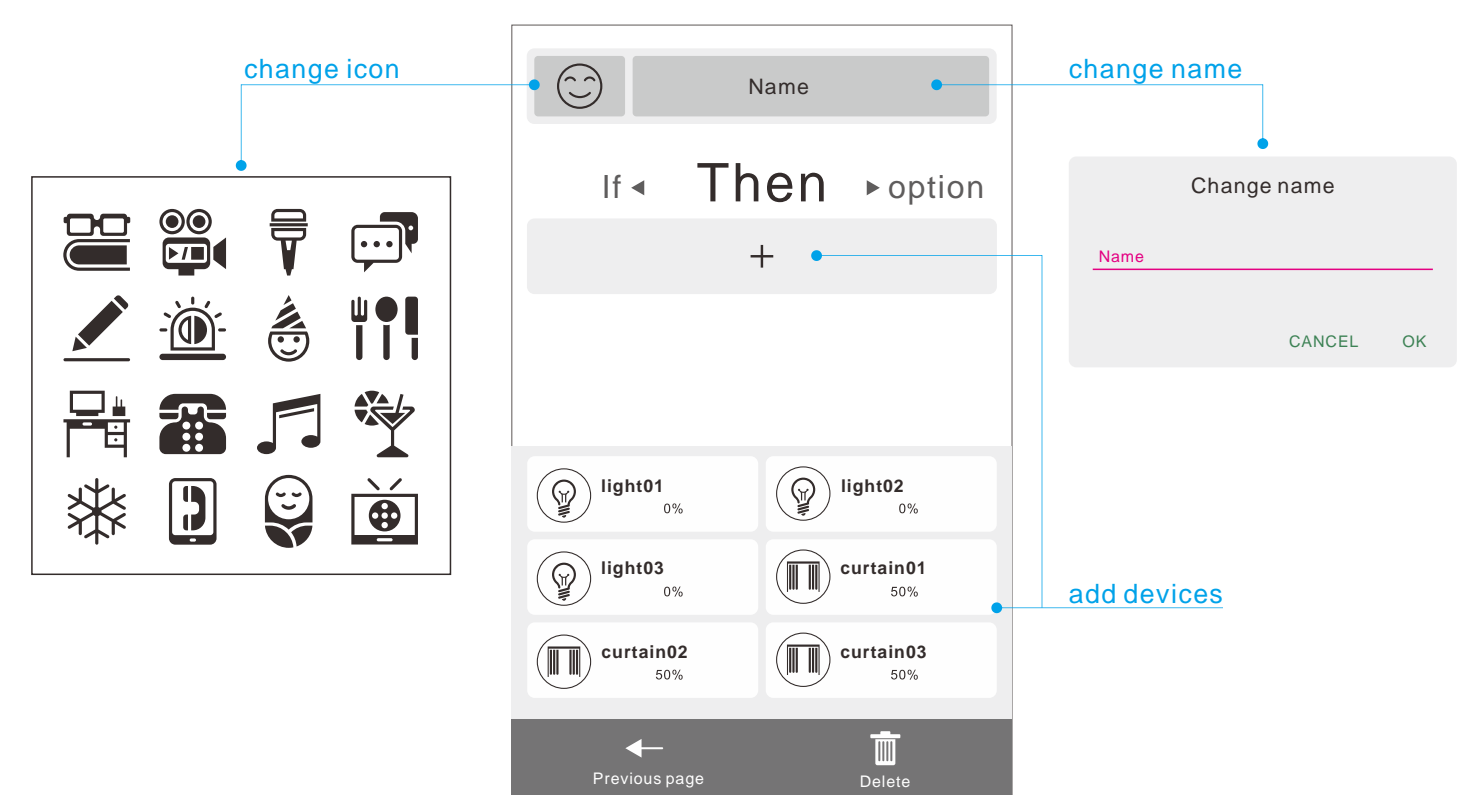

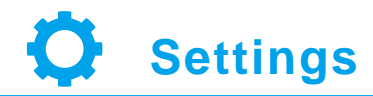

In setting page you could retrieve App and the gateway detailed information by clicking into each option.

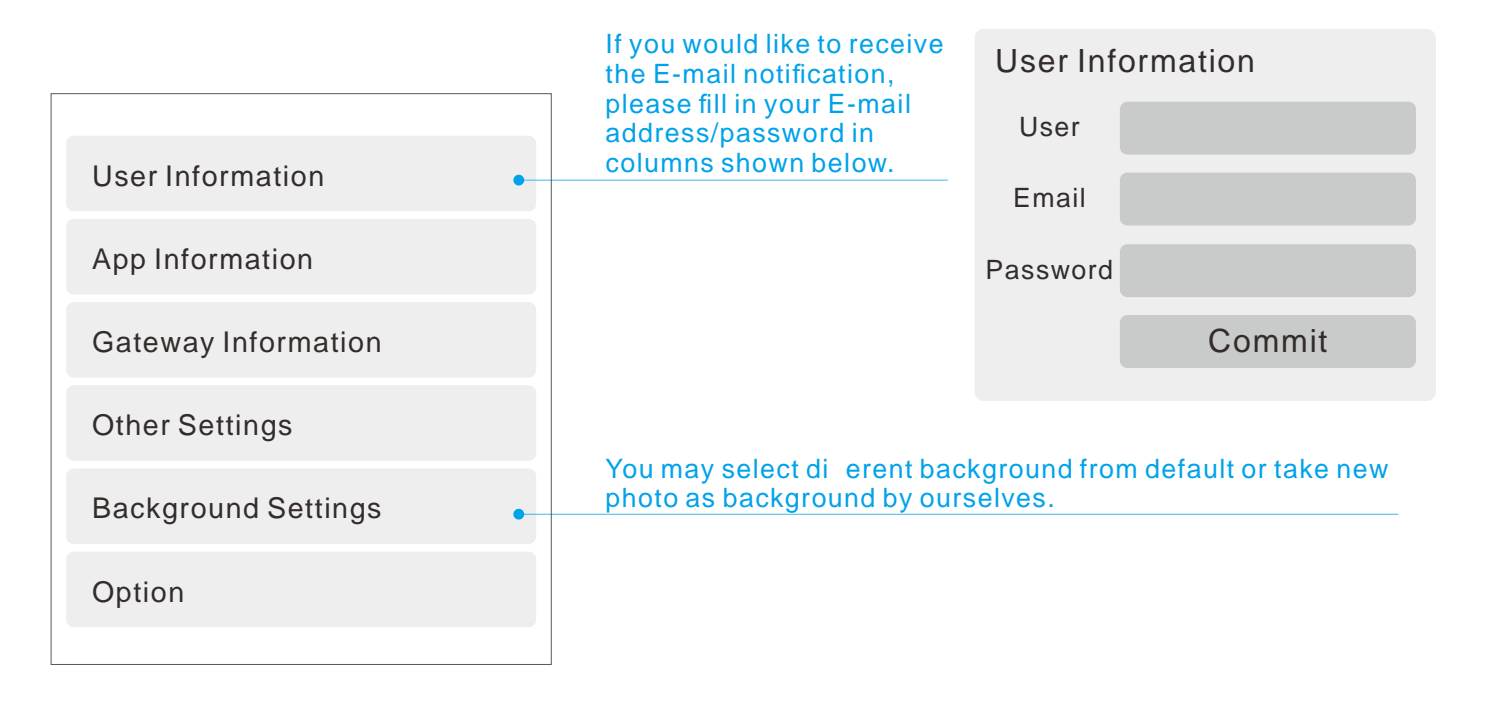

### **Associate function: 1.**

The gateway is as console to communication/control sensor devices included. However, the individual sensors could be associated to each other and communicate directly without waiting further commands from Gateway to speed up the response time. For example, you may the dimmer switch could be controlled by gateway side and also smart button.

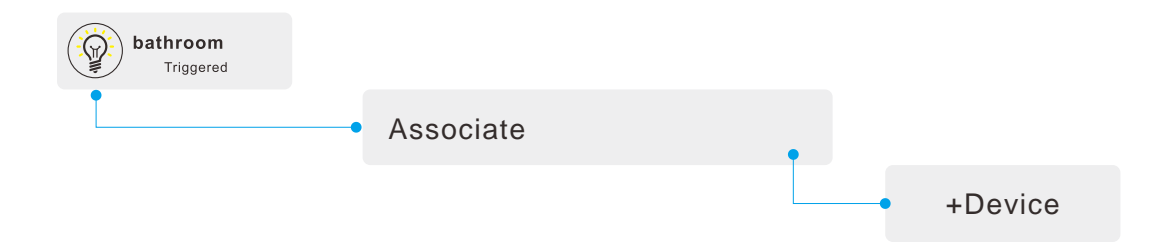

### **Re-configuration Function: 2.**

You can change the default setting according to your demand. For example, the sensitivity default setting is 80. You may lower the sensitivity to 50 by key in below new figures.

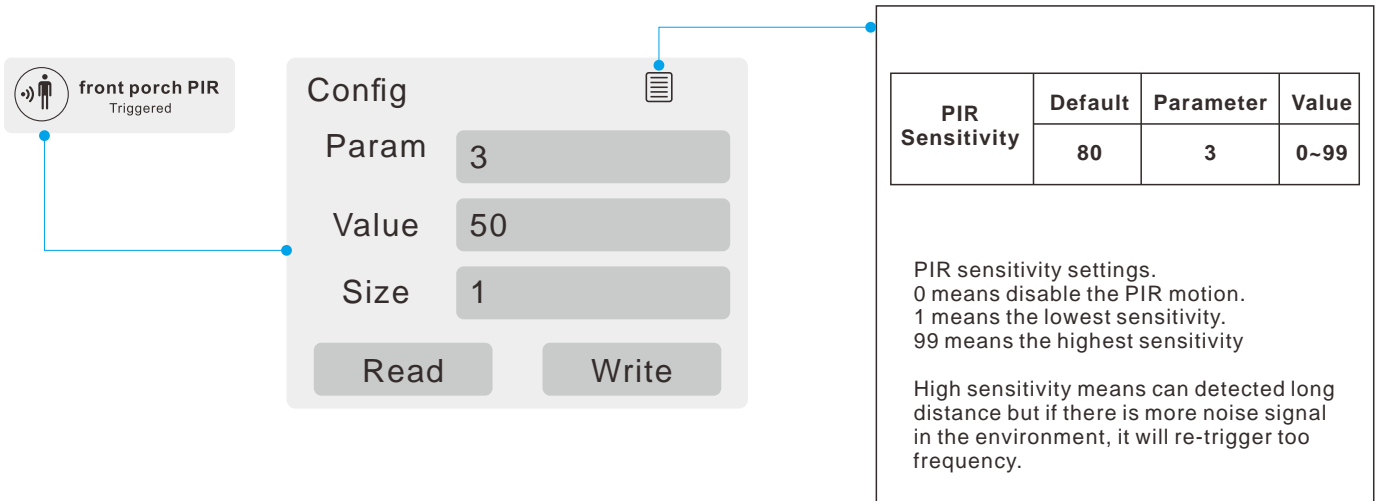

#### Notice:

- All of the configuration, the data size is 1.
- $\mathcal K$  The configuration mark with star(\*), means after the remove the setting still keep, don't reset to factory default.Unless the user execute the "RESET" procedure.
- $\mathcal K$  The reserve bit or not supported bit is allowed any value, but no e ect.